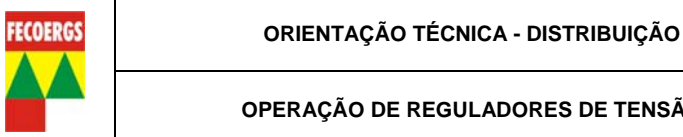

#### **Sumário**

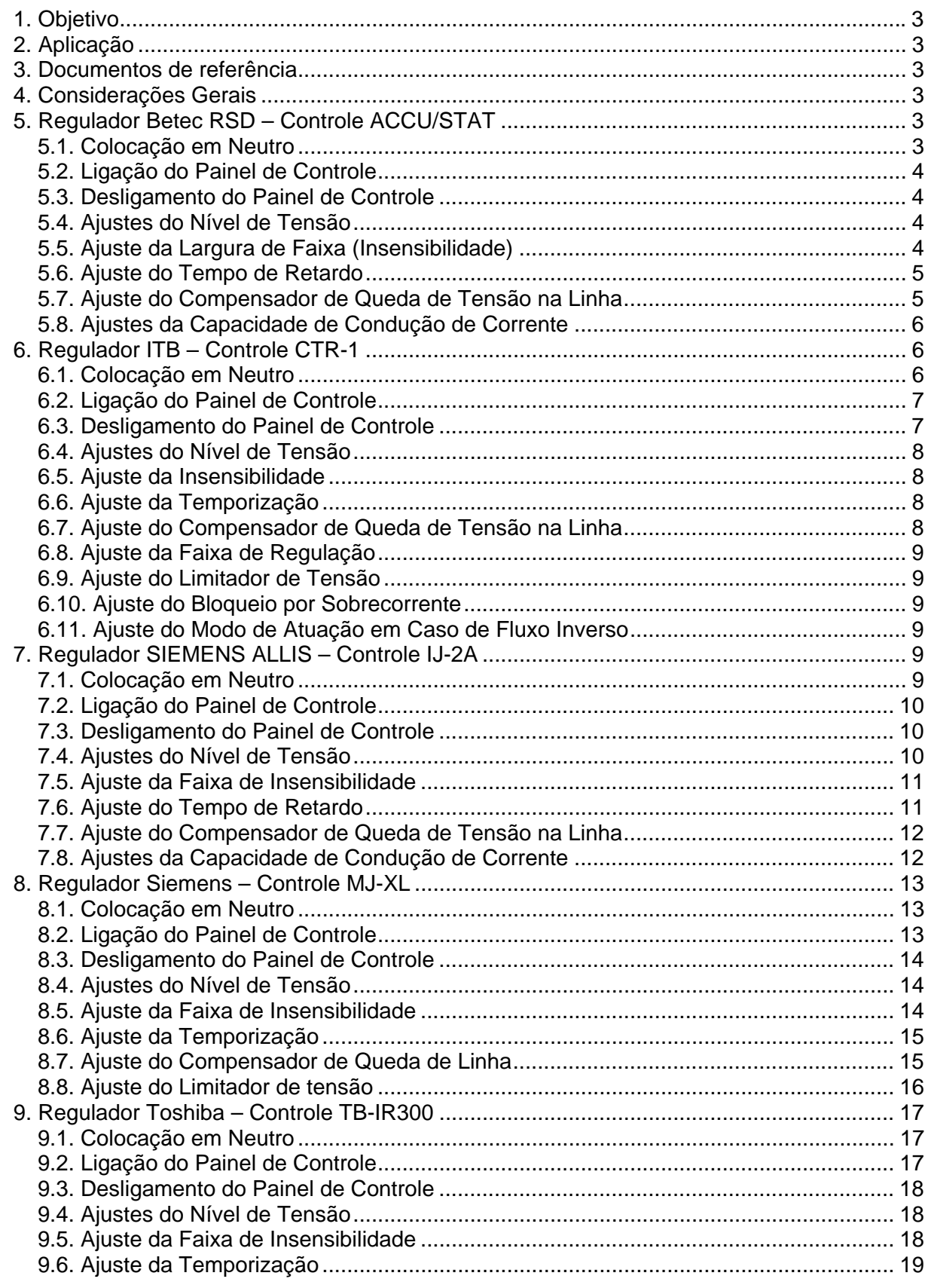

ORIENTAÇÃO TÉCNICA - DISTRIBUIÇÃO

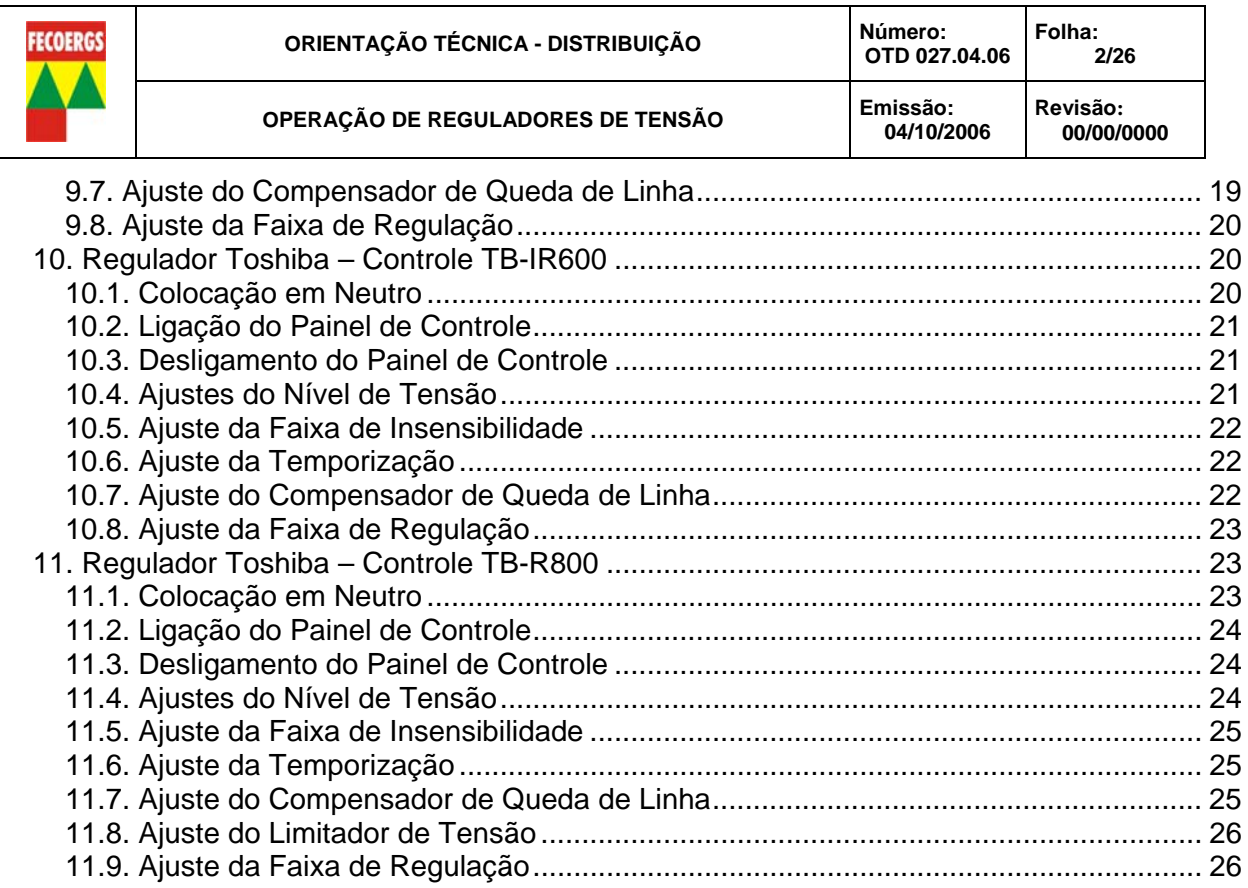

<span id="page-2-0"></span>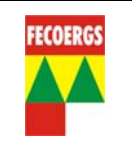

## **1. Objetivo**

Estabelecer metodologia para inspeção, instalação e operação em reguladores de tensão.

## **2. Aplicação**

Distribuição.

## **3. Documentos de referência**

Catálogos dos fabricantes BETEC, ITB, SIEMENS e TOSHIBA.

## **4. Considerações Gerais**

Para a instalação de reguladores de tensão, algumas precauções devem ser tomadas, como uma pré-inspeçào, visando detectar falhas. As inspeções devem ser feitas de acordo com a *OTD 030-04-01 Inspeção de reguladores de tensão monofásicos*.

A montagem da banca e a instalação dos reguladores na estrutura devem ser feitas de acordo com a *OTD 035.01.02 Padrão de Estruturas*. Posteriormente ajustar o controle de acordo com a orientação da engenharia.

Os principais ajustes estão descritos, por fabricante, nos itens a seguir.

## **5. Regulador Betec RSD – Controle ACCU/STAT**

## **5.1. Colocação em Neutro**

5.1.1. Com uma chave de fenda abrir os dois parafusos laterais da tampa frontal (Figura 1).

5.1.2. Passar a chave **"Fonte de tensão"** para a posição "Normal" (Figura 3).

5.1.3. Verificar no marcador de posições de TAP a posição do ponteiro amarelo (Figura 2).

5.1.4. Passar a chave de transferência **"manual/auto"** para posição "manual" (Figura 3).

5.1.5. Estando o regulador em posições negativas passar a chave de operação "**elevar/baixar"** para "elevar", deixando comutar até chegar na posição neutro. Estando o regulador em posições positivas passar a chave para a posição "baixar", deixando comutar até chegar na posição neutro. (Figura 3).

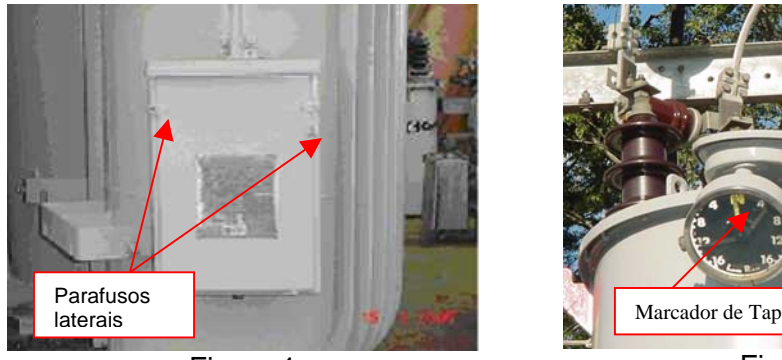

Figura 1

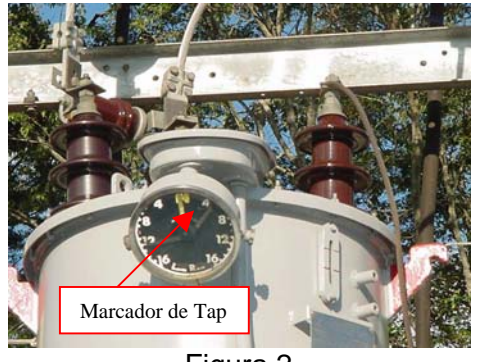

Figura 2

<span id="page-3-0"></span>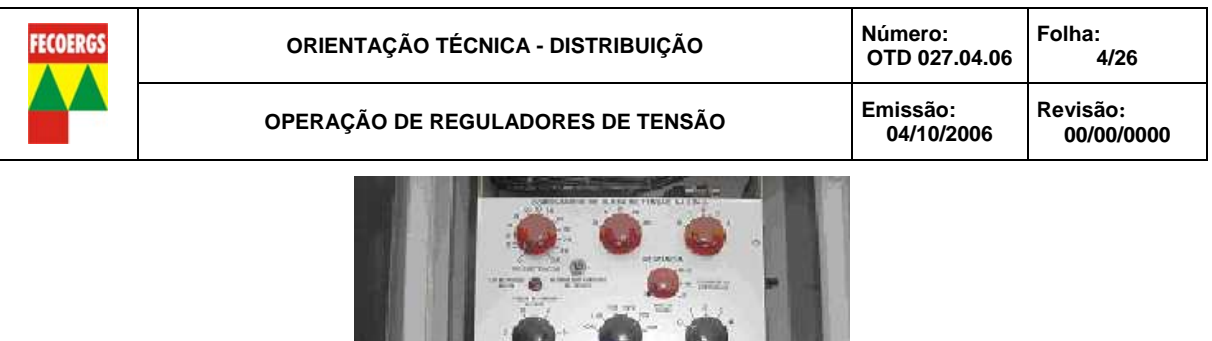

Chave elevar/baixar

Figura 3

Chave Fonte de tensão

Chave

frontal (Figura 1). 5.2.2. Passar a chave "fonte de tensão" para a posição "Normal" (Figura 3).

5.2.1. Com uma chave de fenda abrir os dois parafusos laterais da tampa

#### **5.3. Desligamento do Painel de Controle**

**5.2. Ligação do Painel de Controle** 

5.3.1. Com uma chave de fenda abrir os dois parafusos laterais da tampa frontal (Figura 1).

5.3.2. Passar a chave "fonte de tensão" para a posição "Desligado" (Figura 3).

#### **5.4. Ajustes do Nível de Tensão**

5.4.1 Com uma chave de fenda abrir os dois parafusos laterais da tampa frontal (Figura 1).

5.4.2. Passar a chave "fonte de tensão" para a posição "Normal" (Figura 3).

5.4.3. Colocar o regulador na posição neutro, conforme item 5.2.

5.4.4. Medir nos bornes do voltímetro do painel a tensão de saída do regulador (Figura 4).

5.4.5. Colocar as chaves "Nível de tensão" (ajustes grosso e fino) nos valores recomendados, conforme Ordem de Serviço - OS (Figura 5).

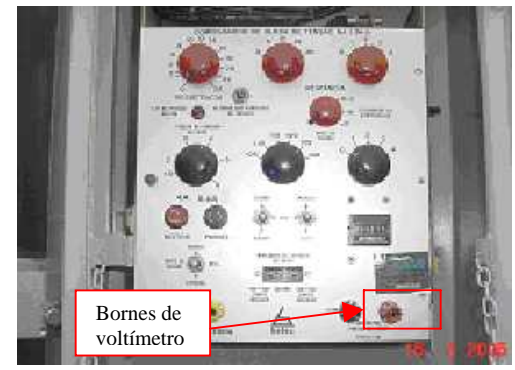

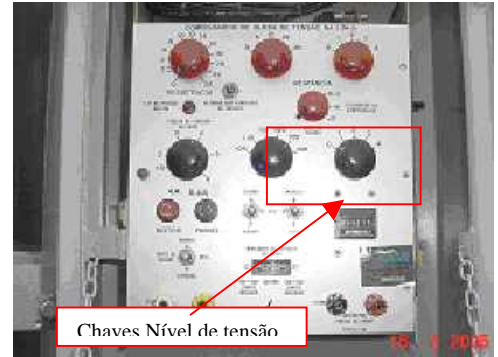

Figura 4 Figura 5

#### **5.5. Ajuste da Largura de Faixa (Insensibilidade)**

5.5.1. Com uma chave de fenda abrir os dois parafusos laterais da tampa frontal (Figura 1).

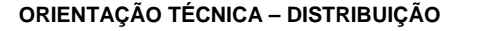

<span id="page-4-0"></span>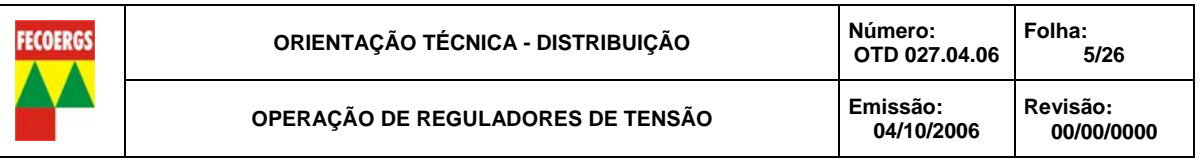

5.5.2. Colocar a chave "faixa de tensão" no valor recomendado, conforme OS (Figura 6).

5.5.3. Passar a chave "fonte de tensão" para a posição "Normal" (Figura 3).

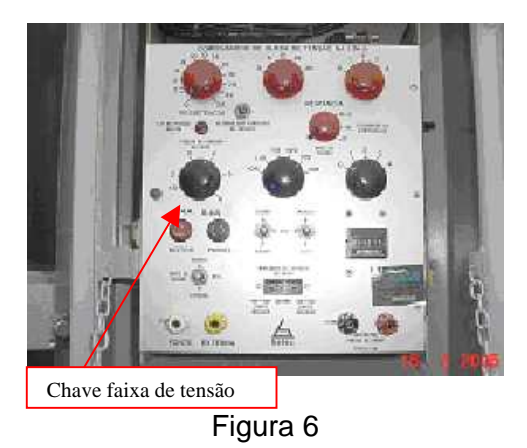

#### **5.6. Ajuste do Tempo de Retardo**

5.6.1. Com uma chave de fenda abrir os dois parafusos laterais da tampa frontal (Figura 1).

5.6.2. Abrir o painel de controle afrouxando o parafuso localizado no lado esquerdo do painel (Figura 7).

5.6.3. Colocar a chave de ajuste do tempo de retardo no valor recomendado, conforme OS.

5.6.4. Passar a chave "fonte de tensão" para a posição "Normal" (Figura 3).

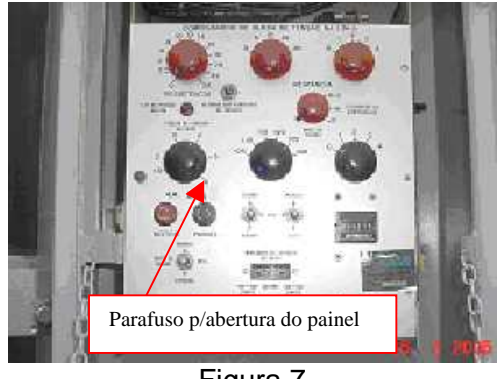

Figura 7

#### **5.7. Ajuste do Compensador de Queda de Tensão na Linha**

5.7.1. Com uma chave de fenda abrir os dois parafusos laterais da tampa frontal (Figura 1).

5.7.2. Colocar as chaves "Resistência" e "Reatância" nos valores recomendados, conforme OS (Figura 8).

5.7.3. Colocar a chave "Polaridade do compensador" na posição recomendada, conforme OS (Figura 9).

5.7.4. Passar a chave "fonte de tensão" para a posição "Normal" (Figura 3).

<span id="page-5-0"></span>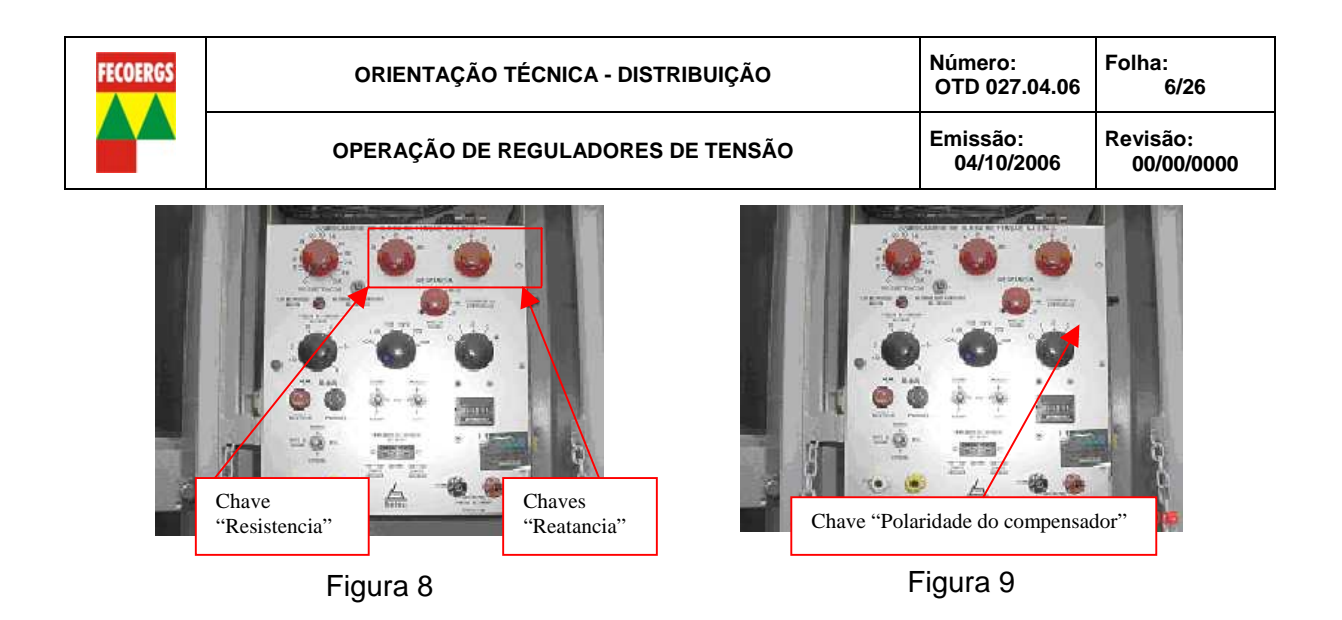

### **5.8. Ajustes da Capacidade de Condução de Corrente**

5.8.1. Com uma chave de fenda abrir os dois parafusos laterais da tampa frontal (Figura 1).

5.8.2. Passar a chave "fonte de tensão" para a posição "Normal" (Figura 3).

5.8.3. Colocar o regulador na posição neutro, conforme item 5.1.

5.8.4. Para o ajuste de redução de regulação "Lower", girar o botão do indicador de tap's, do lado esquerdo do operador, para a posição recomendada, conforme OS.(Figura 10).

5.8.5. Para o ajuste de redução de regulação "Raise", girar o botão do indicador de tap's, do lado direito do operador, para a posição recomendada, conforme OS. (Figura 10).

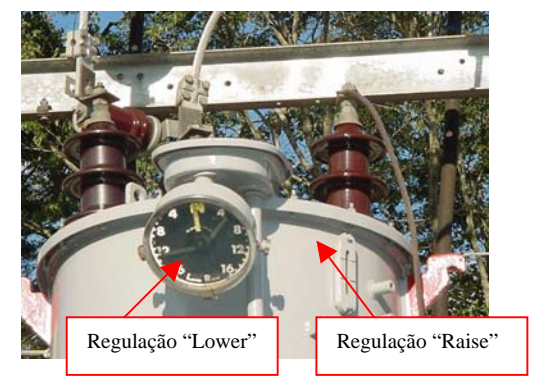

Figura 10

#### **6. Regulador ITB – Controle CTR-1**

#### **6.1. Colocação em Neutro**

6.1.1. Abrir a borboleta superior do painel de controle (Figura 11).

6.1.2. Passar a chave de fonte de tensão para a posição "Normal" (Figura 12).

6.1.3. Verificar a posição de TAP no marcador digital (Figura 12).

6.1.4. Apertar o botão "Manual/Auto" a fim de colocar o controle para o modo "manual", sendo que o led "Auto" ficará apagado" (Ver detalhe 7).

6.1.5. Apertar o botão "Auto Zero" (Ver detalhe 6).

Obs: O led "Zerado" acenderá quando o regulador chegar na posição neutra.

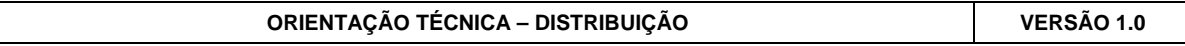

<span id="page-6-0"></span>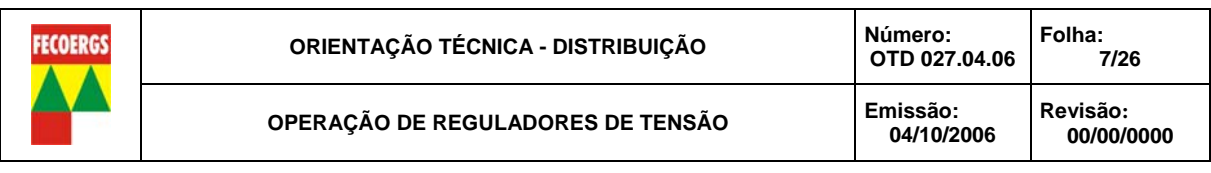

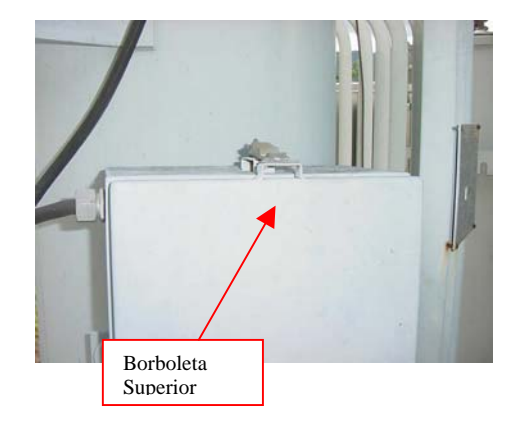

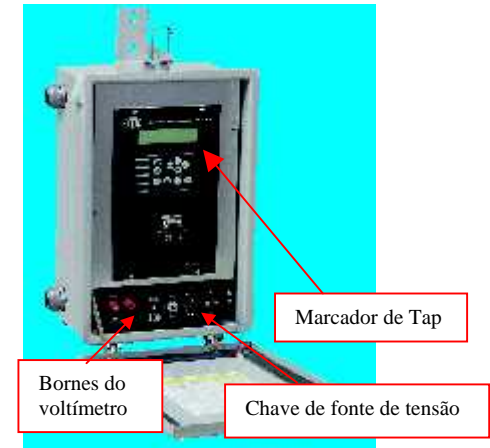

Figura 11 Figura 12

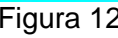

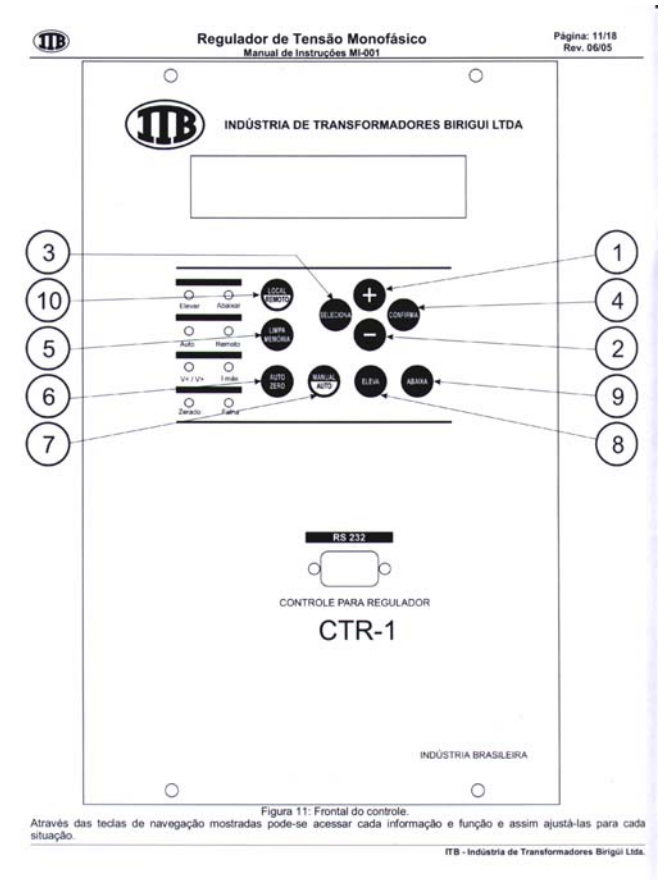

Detalhe - Figura 12

## **6.2. Ligação do Painel de Controle**

- 6.2.1. Abrir a borboleta superior do painel frontal (Figura 11).
- 6.2.2. Passar a chave fonte de tensão para a posição "Normal" (Figura 12).

## **6.3. Desligamento do Painel de Controle**

6.3.1. Abrir a borboleta superior do painel frontal (Figura 11).

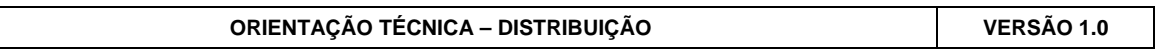

<span id="page-7-0"></span>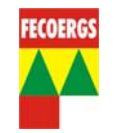

6.3.2. Passar a chave fonte de tensão do painel para a posição "Desligado" (Figura 12).

### **6.4. Ajustes do Nível de Tensão**

6.4.1. Abrir a borboleta superior do painel frontal (Figura 11).

6.4.2. Passar a chave de fonte de tensão para a posição "Normal" (Figura 12).

6.4.3. Colocar o regulador na posição neutro (Conforme item 6.1.).

6.4.4. Medir nos bornes do voltímetro do painel a tensão de saída do regulador (Figura 12).

6.4.5. Apertar a tecla "Seleciona" e, em seguida, a tecla "+" até encontrar o parâmetro "Vrf -V M1" Ver detalhe (1 e 3).

6.4.6. Pressionar a tecla "Confirma" e com os botões "+" e "-" ajustar conforme OS. Para confirmar clicar novamente no botão "confirma" Ver detalhe (1,2 e 4).

6.4.7. Fazer o mesmo processo de ajustes para os parâmetros "Vrf-V M2", "Vrf-V M3" e "Vrf -V FI".

## **6.5. Ajuste da Insensibilidade**

6.5.1. Abrir a borboleta superior do painel frontal (Figura 11).

6.5.2. Passar a chave de fonte de tensão para a posição "Normal" (Figura 12).

6.5.3. Apertar a tecla "Seleciona" e, em seguida, a tecla "+" até encontrar o parâmetro "Ins - V M1" Ver detalhe (1 e 3).

6.5.4. Pressionar a tecla "Confirma" e com os botões "+" e "-" ajustar conforme OS. Para confirmar clicar novamente no botão "confirma" Ver detalhe (1,2 e 4).

6.5.5. Fazer o mesmo processo de ajustes para os parâmetros "Ins -V M2", "Ins -V M3" e "Ins -V FI".

### **6.6. Ajuste da Temporização**

6.6.1. Abrir a borboleta superior do painel frontal (Figura 11).

6.6.2. Passar a chave de fonte de tensão para a posição "Normal" (Figura 12).

6.6.3. Apertar a tecla "Seleciona" e, em seguida, a tecla "+" até encontrar o parâmetro "Tmp-s M1" Ver detalhe (1 e 3).

6.6.4. Pressionar a tecla "Confirma" e com os botões "+" e "-" ajustar conforme OS. Para confirmar clicar novamente no botão "confirma" Ver detalhe (1,2 e 4).

6.6.5. Fazer o mesmo processo de ajustes para os parâmetros "Tmp-s M2", "Tmp-s M3" e "Tmp-s FI".

### **6.7. Ajuste do Compensador de Queda de Tensão na Linha**

6.7.1. Abrir a borboleta superior do painel frontal (Figura 11).

6.7.2. Passar a chave de fonte de tensão para a posição "Normal" (Figura 12).

6.7.3. Apertar a tecla "Seleciona" e, em seguida, a tecla "+" até encontrar o parâmetro "Ur-V M1" Ver detalhe (1 e 3).

6.7.4. Pressionar a tecla "Confirma" e com os botões "+" e "-" ajustar conforme OS. Para confirmar clicar novamente no botão "confirma" Ver detalhe (1,2 e 4).

6.7.5. Fazer o mesmo processo de ajustes para os parâmetros "Ur-V M2" , "Ur-V M3" e "Ur-V FI".

6.7.6. Apertar a tecla "Seleciona" e, em seguida, a tecla "+" até encontrar o parâmetro "Ux -V M1" Ver detalhe (1 e 3).

6.7.7. Pressionar a tecla "Confirma" e com os botões "+" e "-" ajustar conforme OS. Para confirmar clicar novamente no botão "confirma" Ver detalhe (1,2 e 4).

<span id="page-8-0"></span>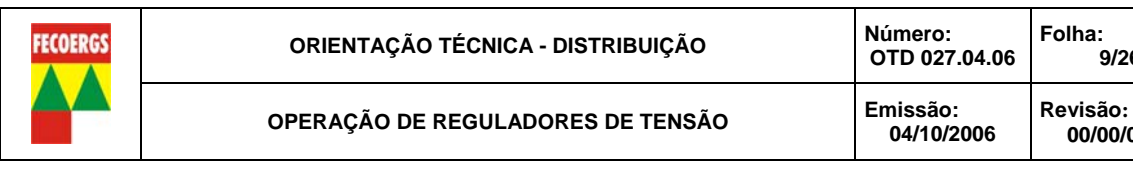

6.7.8. Fazer o mesmo processo de ajustes para os parâmetros "Ux-V M2", "Ux-V M3" e "Ux -V FI".

### **6.8. Ajuste da Faixa de Regulação**

6.8.1. Abrir a borboleta superior do painel frontal (Figura 11).

6.8.2. Passar a chave de fonte de tensão para a posição "Normal" (Figura 12).

**9/26** 

**00/00/0000** 

6.8.3. Apertar a tecla "Seleciona" e, em seguida, a tecla "+" até encontrar o parâmetro "Bma" (Bloqueio posição máxima) Ver detalhe (1 e 3).

6.8.4. Pressionar a tecla "Confirma" e com os botões "+" e "-" ajustar conforme OS. Para confirmar clicar novamente no botão "confirma" Ver detalhe (1,2 e 4).

6.8.5. Fazer o mesmo processo de ajuste para o parâmetro "Bmi" (Bloqueio posição mínima).

#### **6.9. Ajuste do Limitador de Tensão**

6.9.1. Abrir a borboleta superior do painel frontal (Figura 11).

6.9.2. Passar a chave de fonte de tensão para a posição "Normal" (Figura 12).

6.9.3. Apertar a tecla "Seleciona" e, em seguida, a tecla "+" até encontrar o parâmetro "Vmi" (Limitador de tensão mínima) Ver detalhe (1 e 3).

6.9.4. Pressionar a tecla "Confirma" e com os botões "+" e "-" ajustar conforme OS. Para confirmar clicar novamente no botão "confirma" Ver detalhe (1,2 e 4).

6.9.5. Fazer o mesmo processo de ajuste para o parâmetro "Vma" (Limitador de tensão máxima).

### **6.10. Ajuste do Bloqueio por Sobrecorrente**

6.10.1. Abrir a borboleta superior do painel frontal (Figura 11).

6.10.2. Passar a chave de fonte de tensão para a posição "Normal" (Figura 12).

6.10.3. Apertar a tecla "Seleciona" e, em seguida, a tecla "+" até encontrar o parâmetro "Ima" (Bloqueio por sobrecorrente) Ver detalhe (1 e 3).

6.10.4. Pressionar a tecla "Confirma" e com os botões "+" e "-" ajustar conforme OS. Para confirmar clicar novamente no botão "confirma". Ver detalhe (1,2 e 4).

#### **6.11. Ajuste do Modo de Atuação em Caso de Fluxo Inverso**

6.11.1. Abrir a borboleta superior do painel frontal (Figura 11).

6.11.2. Passar a chave de fonte de tensão para a posição "Normal" (Figura 12).

6.11.3. Apertar a tecla "Seleciona" e, em seguida, a tecla "+" até encontrar o parâmetro "FLX" Ver detalhe (1 e 3).

6.11.4. Pressionar a tecla "Confirma" e com os botões "+" e "-" ajustar conforme OS. Para confirmar basta clicar novamente no botão "confirma" Ver detalhe (1,2 e 4).

### **7. Regulador SIEMENS ALLIS – Controle IJ-2A**

### **7.1. Colocação em Neutro**

7.1.1. Abrir as borboletas laterais do painel frontal (Figura 13).

7.1.2. Passar a chave "Voltage Source" para a posição "Normal" (Figura 14).

7.1.3. Verificar no marcador de posições de TAP a posição do ponteiro amarelo (Figura 15).

7.1.4. Estando o regulador em posições negativas passar a chave "raise/lower" para a posição "raise" deixando comutar até chegar na posição neutro e estando o regulador em posições positivas passar a chave para a posição para "lower" deixando comutar até chegar na posição neutro. (Figura 13).

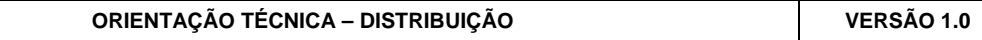

<span id="page-9-0"></span>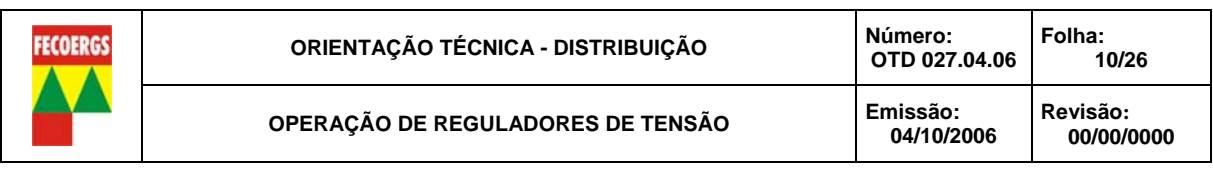

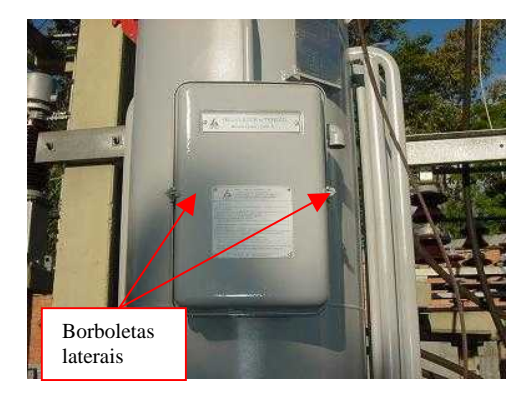

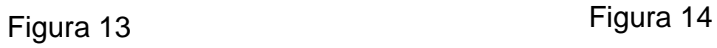

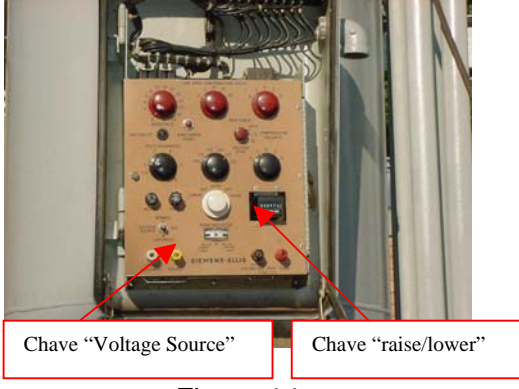

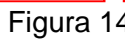

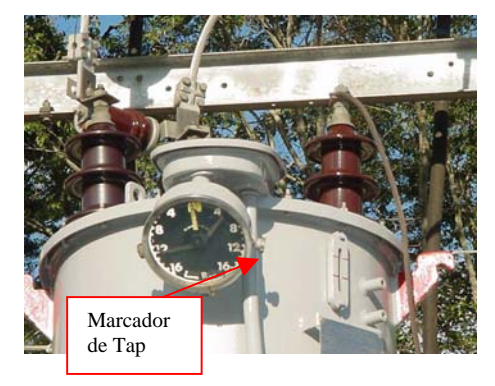

Figura 15

### **7.2. Ligação do Painel de Controle**

7.2.1. Abrir as borboletas laterais do painel frontal (Figura 13).

7.2.2. Passar a chave "Voltage Source" para "Normal" (Figura 14).

### **7.3. Desligamento do Painel de Controle**

7.3.1. Abrir as borboletas laterais do painel frontal (Figura 13).

7.3.2. Passar a chave "Voltage Source" do painel para "OFF" (Figura 14).

### **7.4. Ajustes do Nível de Tensão**

7.4.1. Abrir as borboletas laterais do painel frontal (Figura 13).

7.4.2. Passar a chave "Voltage Source" para a posição "Normal" (Figura 14).

7.4.3. Colocar o regulador na posição neutro (Conforme item 7.1.).

7.4.4. Medir nos bornes do voltímetro do painel a tensão de saída do regulador (Figura 16).

7.4.5. Colocar as chaves "Voltage Level" (ajustes grosso e fino) nos valores recomendados, conforme OS (Figura 17).

<span id="page-10-0"></span>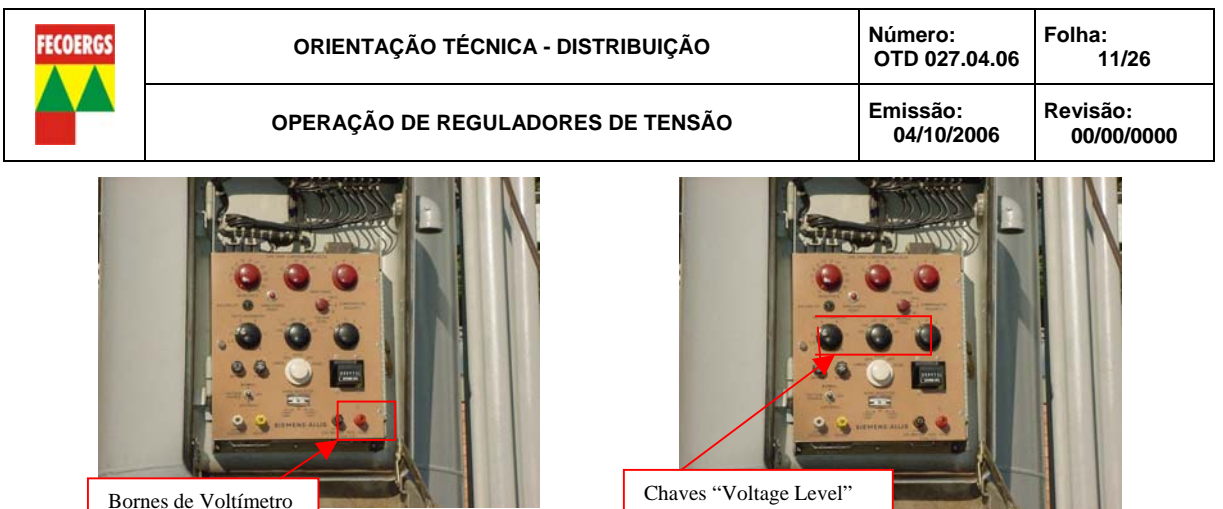

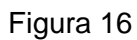

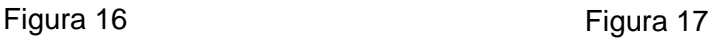

## **7.5. Ajuste da Faixa de Insensibilidade**

7.5.1. Abrir as borboletas laterais do painel frontal (Figura 13).

7.5.2. Colocar a chave "Volts Bandwidth" no valor recomendado, conforme OS (Figura 18).

7.5.3. Passar a chave "Voltage Source" para a posição "Normal" (Figura 14).

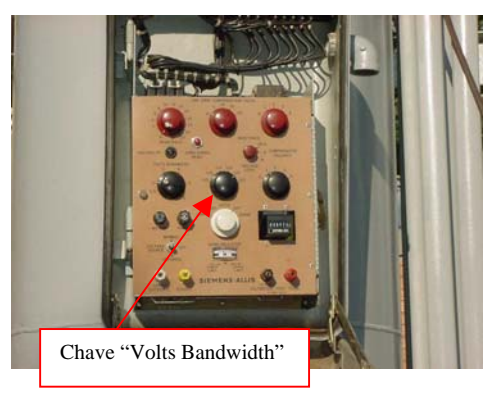

Figura 18

### **7.6. Ajuste do Tempo de Retardo**

7.6.1. Abrir as borboletas laterais do painel frontal (Figura 13).

7.6.2. Abrir o painel de controle girando o botão rosqueável localizado no lado esquerdo do painel (Figura 19).

7.6.3. Colocar a chave de ajuste do tempo de retardo no valor recomendado, conforme OS.

7.6.4. Passar a chave "Voltage Source" para a posição "Normal" (Figura 14).

<span id="page-11-0"></span>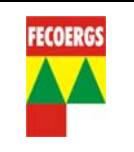

**OPERAÇÃO DE REGULADORES DE TENSÃO Emissão:** 

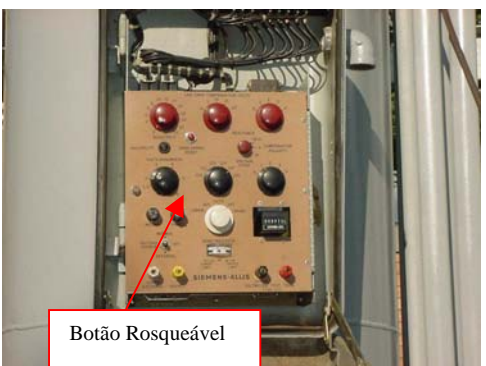

Figura 19

## **7.7. Ajuste do Compensador de Queda de Tensão na Linha**

7.7.1. Abrir as borboletas laterais do painel frontal (Figura 13).

7.7.2. Colocar as chaves "Resistance" e "Reactance" nos valores recomendados, conforme OS (Figura 20).

7.7.3. Colocar a chave "Compensator Polarity" na posição recomendada, conforme OS (Figura 21).

7.7.4. Passar a chave "Voltage Source" para a posição "Normal" (Figura 14).

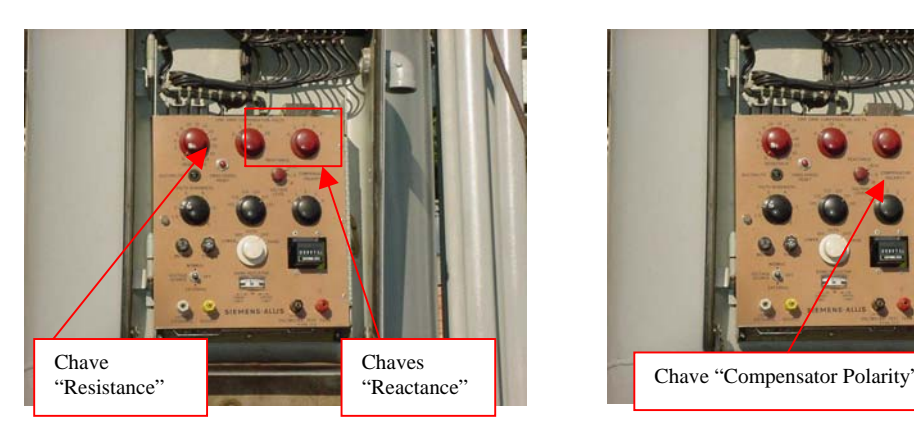

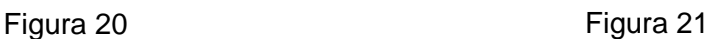

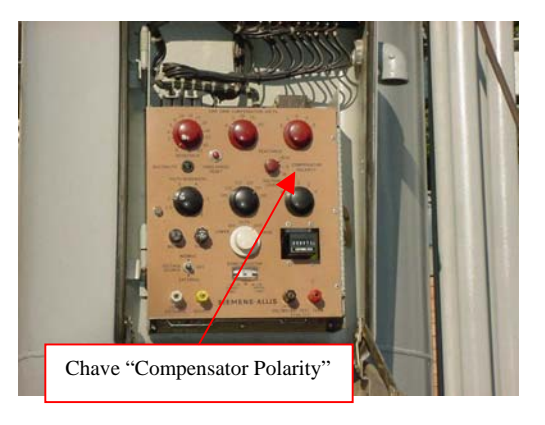

## **7.8. Ajustes da Capacidade de Condução de Corrente**

7.8.1. Abrir as borboletas laterais do painel frontal (Figura 13).

7.8.2. Passar a chave "Voltage Source" para a posição "Normal" (Figura 14).

7.8.3. Colocar o regulador na posição neutro (Conforme item 7.1.).

7.8.4. Para o ajuste de redução de regulação "Lower", girar o botão do indicador de tap's, do lado esquerdo do operador, para a posição recomendada, conforme OS. (Figura 22).

7.8.5. Para o ajuste de redução de regulação "Raise", girar o botão do indicador de tap's, do lado direito do operador, para a posição recomendada, conforme OS. (Figura 22).

<span id="page-12-0"></span>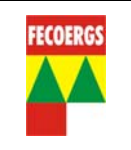

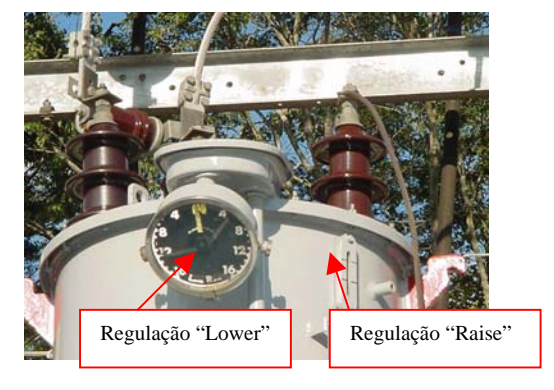

Figura 22

## **8. Regulador Siemens – Controle MJ-XL**

### **8.1. Colocação em Neutro**

8.1.1. Abrir as borboletas laterais do painel frontal (Figura 23).

8.1.2. Passar a chave de "fonte de alimentação" para a posição "Normal" (Figura 24).

8.1.3. Verificar a posição de TAP no marcador digital (Figura 24).

8.1.4. Passar a chave "Seletora de modo" para a posição "Manual".

8.1.5. Estando o regulador em posições negativas passar a chave "Raise/Lower" para a posição "Raise" deixando comutar até chegar na posição neutro. Estando o regulador em posições positivas passar a chave para a posição "Lower" deixando comutar até chegar na posição neutro. (Figura 24).

Obs: O led "Neutral Status Neutralite" irá acender quando o regulador estiver na posição neutro.

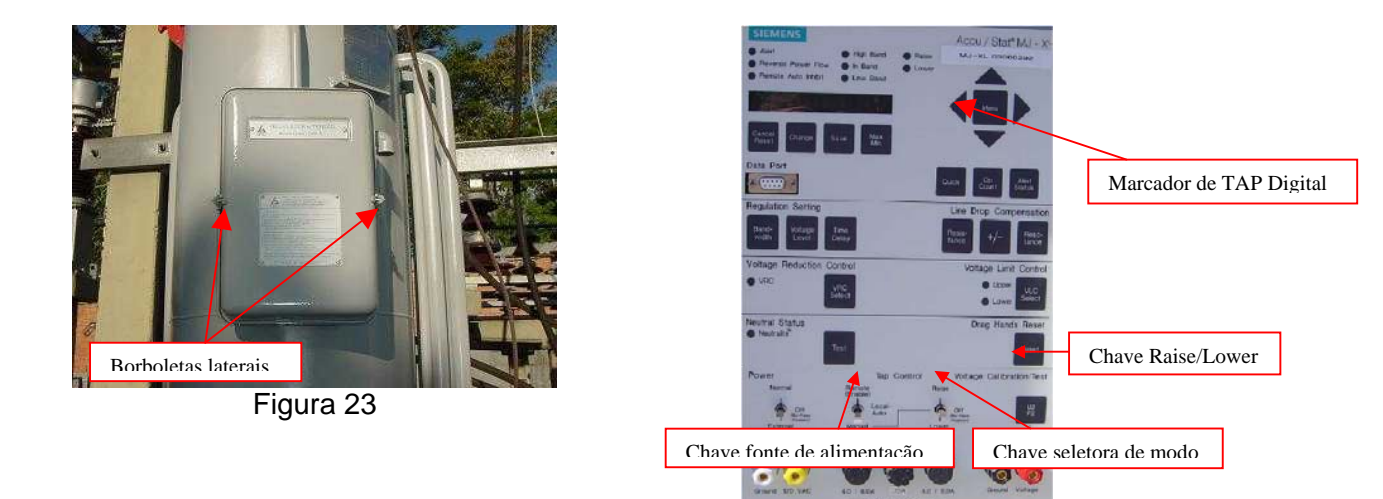

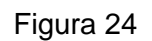

### **8.2. Ligação do Painel de Controle**

8.2.1. Abrir as borboletas laterais do painel frontal (Figura 23).

<span id="page-13-0"></span>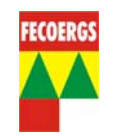

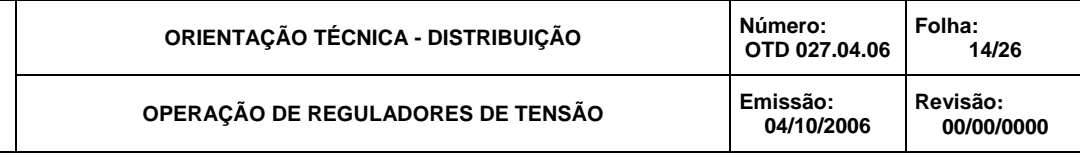

8.2.2. Passar a chave "fonte de alimentação" para a posição "Normal" (Figura 24).

### **8.3. Desligamento do Painel de Controle**

8.3.1. Abrir as borboletas laterais do painel frontal (Figura 23).

8.3.2. Passar a chave "fonte de alimentação" para a posição "Off" (Figura 24).

#### **8.4. Ajustes do Nível de Tensão**

8.4.1. Abrir as borboletas laterais do painel frontal (Figura 23).

8.4.2. Ligar o painel de controle, conforme item 8.2..

8.4.3. Colocar o regulador na posição neutro (Conforme item 8.1.).

8.4.4. Medir nos bornes do voltímetro do painel a tensão de saída do regulador (Figura 25).

8.4.5. Teclar no botão de atalho "Voltage Level" e, em seguida no botão "Change" para habilitar o modo de alteração. (Figura 25).

8.4.6. Ajustar a tensão de referência de acordo com os valores recomendados na OS, utilizando as "teclas de rolagem" (Figura 26).

8.4.7. Teclar no botão "Save" para confirmar os ajustes e sair do modo de alteração.

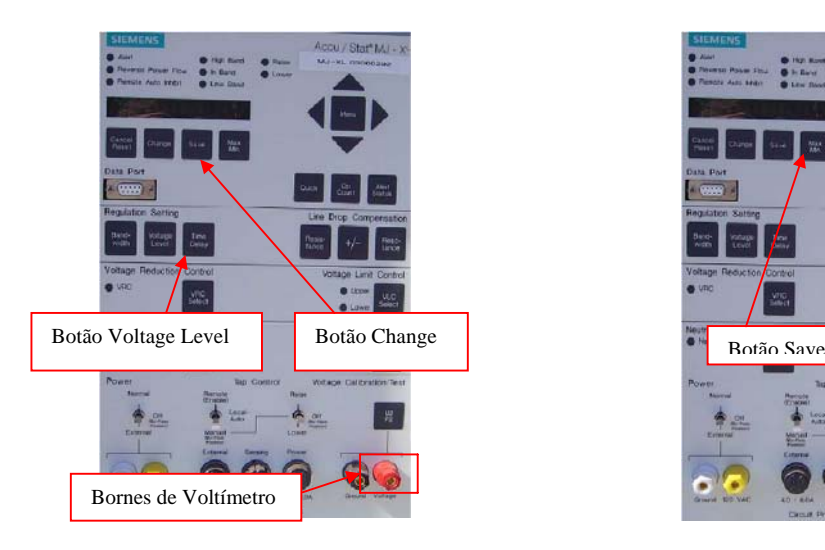

Figura 25 Figura 26

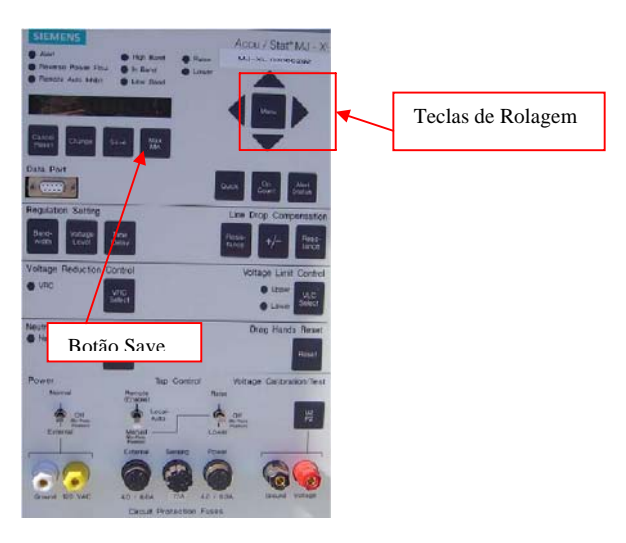

### **8.5. Ajuste da Faixa de Insensibilidade**

8.5.1. Abrir as borboletas laterais do painel frontal (Figura 23).

8.5.2. Ligar o painel de controle conforme item 8.2.

8.5.3. Teclar no botão de atalho "Band-Width" e, em seguida no botão "Change" para habilitar o modo de alteração (Figura 27).

8.5.4. Ajustar a insensibilidade de acordo com os valores recomendados na OS, utilizando as "teclas de rolagem" (Figura 26).

8.5.5. Teclar no botão "Save" para confirmar os ajustes e sair do modo de alteração (Figura 26).

<span id="page-14-0"></span>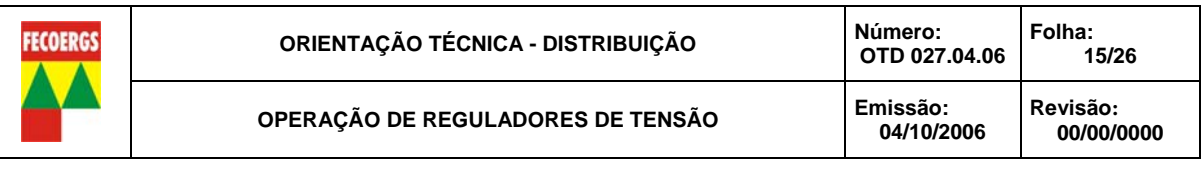

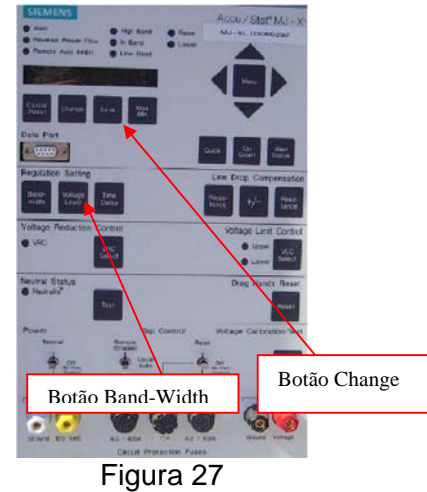

### **8.6. Ajuste da Temporização**

8.6.1. Abrir as borboletas laterais do painel frontal (Figura 23).

8.6.2. Ligar o painel de controle (Conforme item 8.2).

8.6.3. Teclar no botão de atalho "Time Delay" e, em seguida no botão "Change" para habilitar o modo de alteração. (Figura 28).

8.6.4. Ajustar a temporização de acordo com os valores recomendados na OS, utilizando as "teclas de rolagem" (Figura 26).

8.6.5. Teclar no botão "Save" para confirmar os ajustes e sair do modo de alteração (Figura 26).

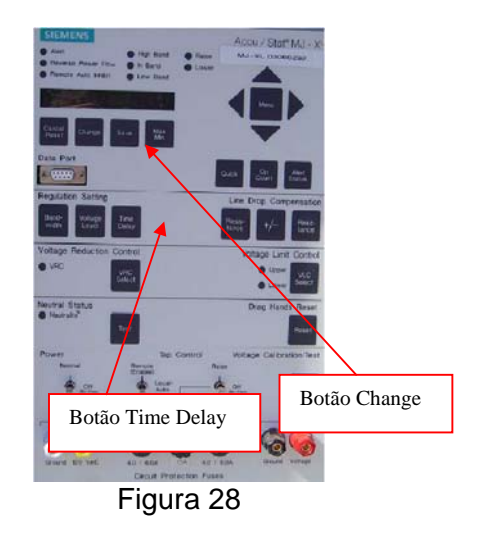

#### **8.7. Ajuste do Compensador de Queda de Linha**

8.7.1. Abrir as borboletas laterais do painel frontal (Figura 23).

8.7.2. Ligar o painel de controle conforme item 8.2.

8.7.3. Teclar no botão de atalho "Resistance" e, em seguida no botão "Change" para habilitar o modo de alteração. (Figura 29).

8.7.4. Ajustar a componente resistiva do compensador de acordo com os valores recomendados na OS, utilizando as "teclas de rolagem" (Figura 26).

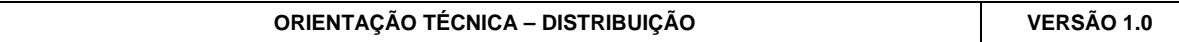

<span id="page-15-0"></span>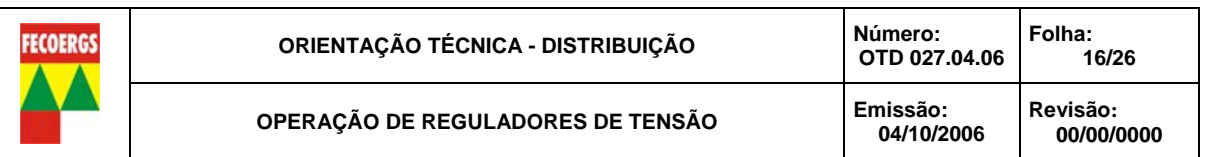

8.7.5. Teclar no botão "Save" para confirmar os ajustes e sair do modo de alteração (Figura 26).

8.7.6. Teclar no botão de atalho "Reactance" e, em seguida no botão "Change" para habilitar o modo de alteração. (Figura 30).

8.7.7. Ajustar a componente reativa do compensador de acordo com os valores recomendados na OS, utilizando as "teclas de rolagem" (Figura 26).

8.7.8. Teclar no botão "Save" para confirmar os ajustes e sair do modo de alteração (Figura 26).

8.7.9. Teclar no botão de atalho "+/-" e, em seguida no botão "Change" para habilitar o modo de alteração (Figura 31).

8.7.10. Ajustar a polaridade das componentes resistivas e reativas do compensador de acordo com os valores recomendados na OS, utilizando as "teclas de rolagem" (Figura 26).

8.7.11. Teclar no botão "Save" para confirmar os ajustes e sair do modo de alteração (Figura 26).

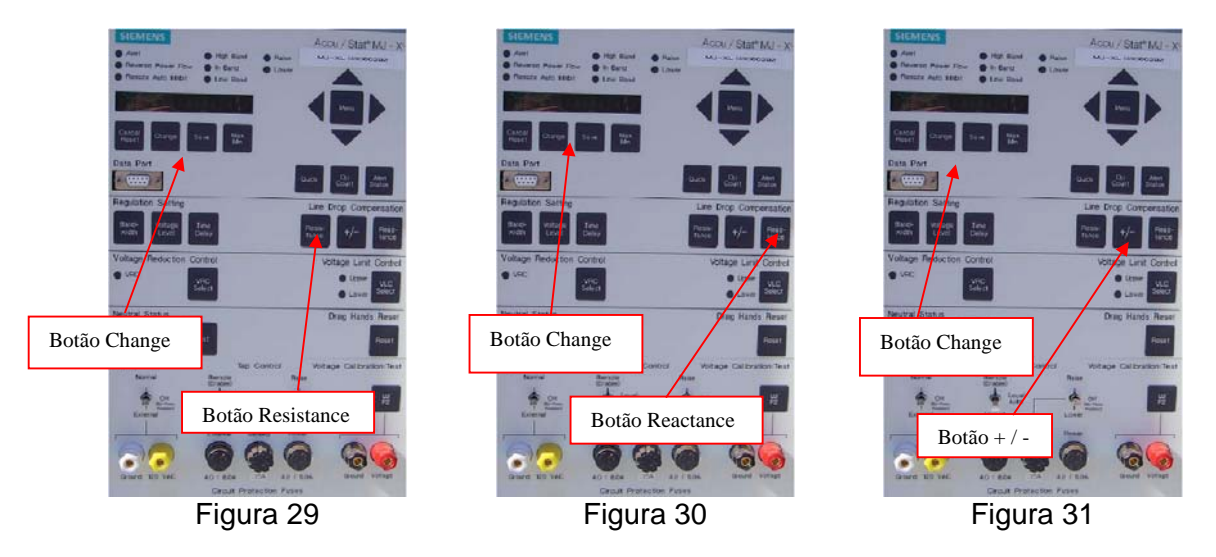

#### **8.8. Ajuste do Limitador de tensão**

8.8.1. Abrir as borboletas laterais do painel frontal (Figura 23).

8.8.2. Ligar o painel de controle (Conforme item 8.2).

8.8.3. Teclar no botão "Menu" e através das "teclas de rolagem" ir até os ajustes do limitador de tensão (Figura 32).

8.8.4. Teclar no botão "Change" para habilitar o modo de alteração e através das teclas de rolagem, ajustar o limitador de tensão de acordo com os valores recomendados na OS (Figura 33).

8.8.5. Teclar no botão "Save" para confirmar os ajustes e sair do modo de alteração (Figura 33).

<span id="page-16-0"></span>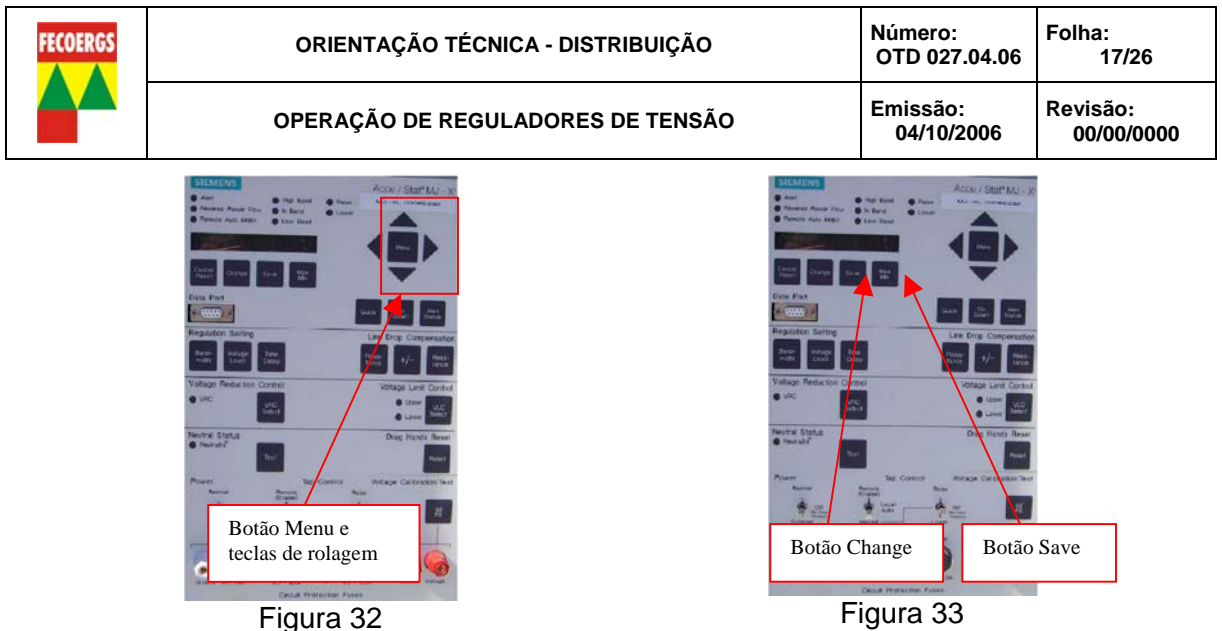

### **9. Regulador Toshiba – Controle TB-IR300**

#### **9.1. Colocação em Neutro**

- 9.1.1. Abrir a borboleta superior do painel frontal (Figura 34).
- 9.1.2. Verificar a posição de TAP no marcador digital (Figura 35).

9.1.3. Estando o regulador em posições negativas passar a chave de operação para "elevar" deixando comutar até chegar na posição neutro. Estando o regulador em posições positivas passar a chave para "baixar" deixando comutar até chegar na posição neutro (Figura 35).

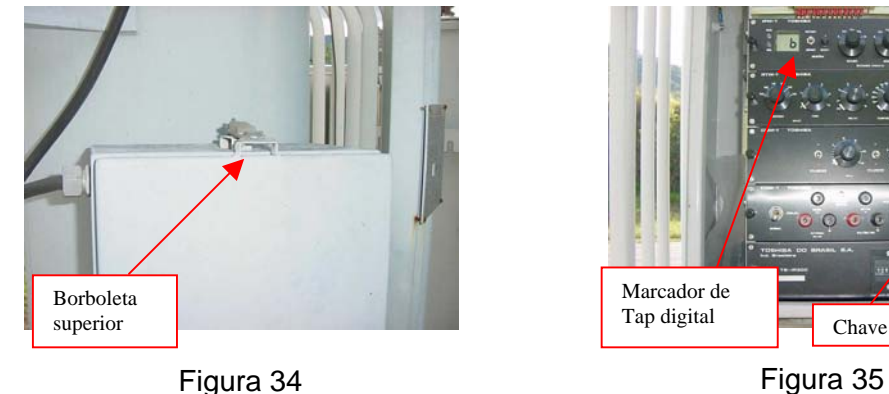

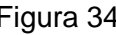

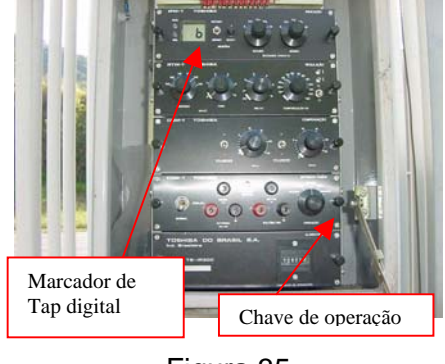

#### **9.2. Ligação do Painel de Controle**

9.2.1. Abrir a borboleta superior do painel frontal (Figura 34).

9.2.2. Passar a chave de fonte de tensão para a posição "Normal" (Figura 36).

<span id="page-17-0"></span>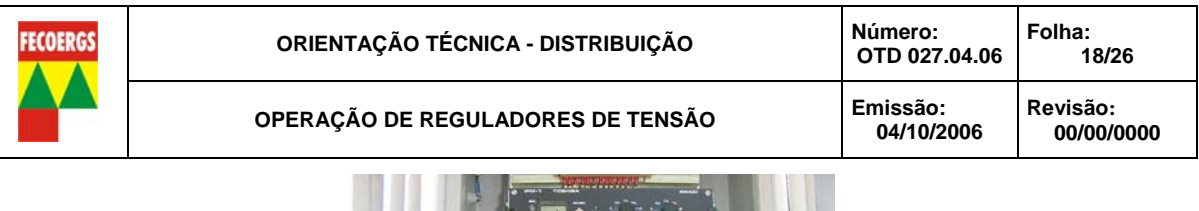

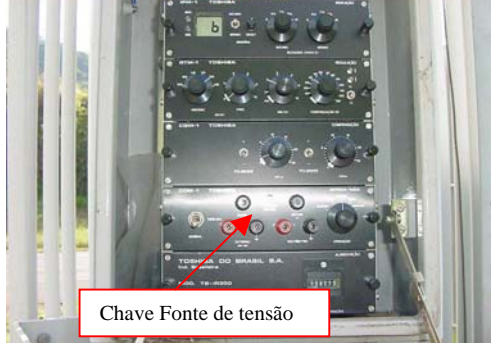

Figura 36

## **9.3. Desligamento do Painel de Controle**

9.3.1. Abrir a borboleta superior do painel frontal (Figura 34).

9.3.2. Passar a chave de fonte de tensão para a posição "Desliga" (Figura 36).

### **9.4. Ajustes do Nível de Tensão**

9.4.1. Abrir a borboleta superior do painel frontal (Figura 34).

9.4.2. Ligar o painel de controle conforme item 9.2..

9.4.3. Colocar o regulador na posição neutro conforme item 9.1.).

9.4.4. Medir nos bornes do voltímetro do painel a tensão de saída do regulador (Figura 37).

9.4.5. Colocar as chaves VR(v) de ajuste fino e grosso no valor recomendado na OS (Figura 38).

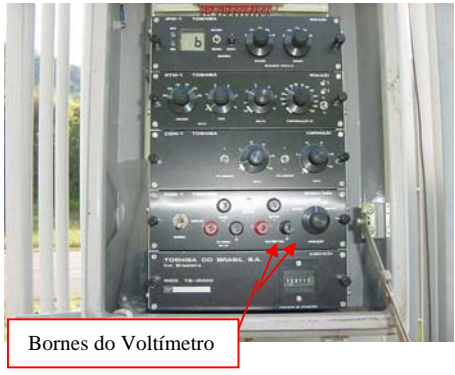

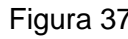

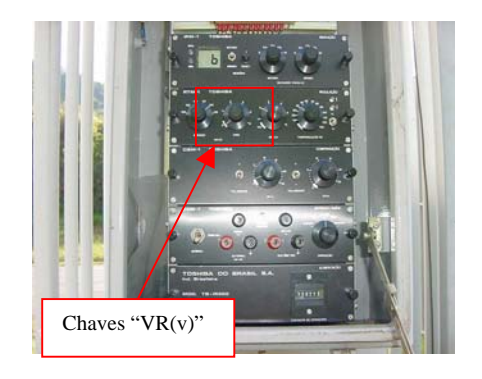

Figura 37 Figura 38

### **9.5. Ajuste da Faixa de Insensibilidade**

9.5.1. Abrir a borboleta superior do painel frontal (Figura 34).

9.5.2. Colocar a chave de ajuste da insensibilidade no valor recomendado na OS (Figura 39).

9.5.3. Ligar o painel de controle conforme item 9.2..

<span id="page-18-0"></span>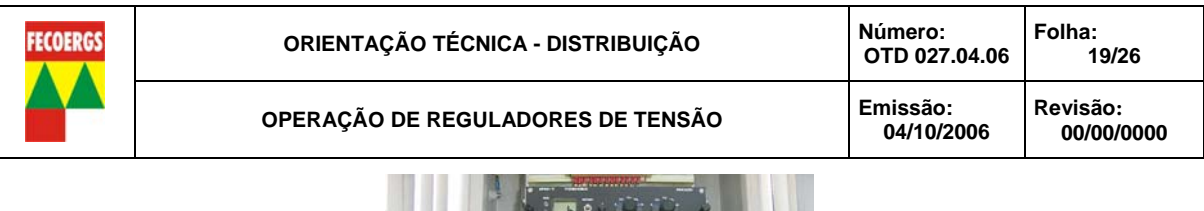

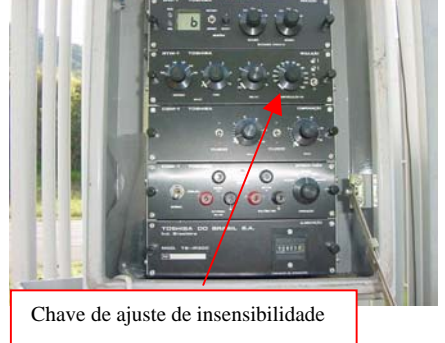

Figura 39

## **9.6. Ajuste da Temporização**

9.6.1. Abrir a borboleta superior do painel frontal (Figura 34).

9.6.2. Colocar a chave de ajuste da temporização no valor recomendado na OS (Figura 40).

9.6.3. Ligar o painel de controle conforme item 9.2..

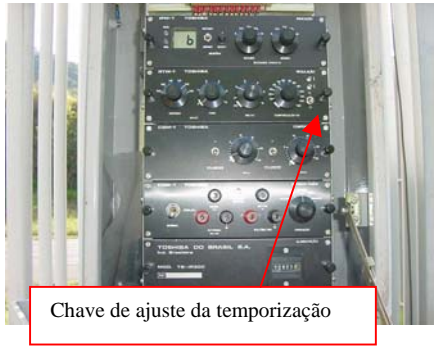

Figura 40

### **9.7. Ajuste do Compensador de Queda de Linha**

9.7.1. Abrir a borboleta superior do painel frontal (Figura 34).

9.7.2. Colocar as chaves de ajuste do compensador de queda de linha nos valores recomendados na OS (Figura 41).

9.7.3. Colocar as chaves de polaridade do compensador na posição recomendada na OS (Figura 42).

9.7.4. Ligar o painel de controle conforme item 9.2..

<span id="page-19-0"></span>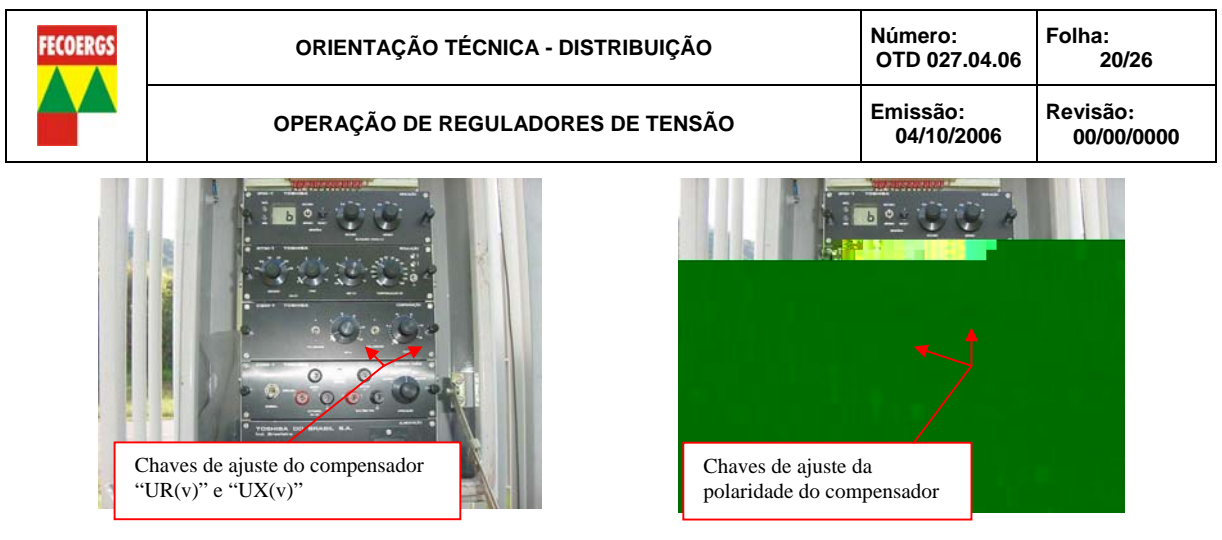

Figura 41

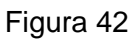

### **9.8. Ajuste da Faixa de Regulação**

9.8.1. Abrir a borboleta superior do painel frontal (Figura 34).

9.8.2. Colocar as chaves "Bloqueio (Faixa)" nos valores recomendados na OS (Figura 43).

9.8.3. Ligar o painel de controle conforme item 9.2.

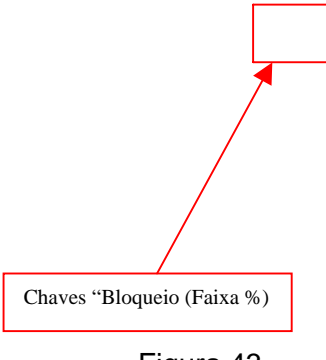

Figura 43

### **10. Regulador Toshiba – Controle TB-IR600**

### **10.1. Colocação em Neutro**

10.1.1. Abrir a borboleta superior do painel frontal (Figura 44).

10.1.2. Passar a chave de fonte de tensão para a posição "Normal" (Figura 46).

10.1.3. Verificar a posição de TAP no marcador digital (Figura 45).

10.1.4. Estando o regulador em posições negativas passar a chave de operação para "elevar" deixando comutar até chegar na posição neutro. Estando o regulador em posições positivas passar a chave para "baixar" deixando comutar até chegar na posição neutro (Figura 45).

<span id="page-20-0"></span>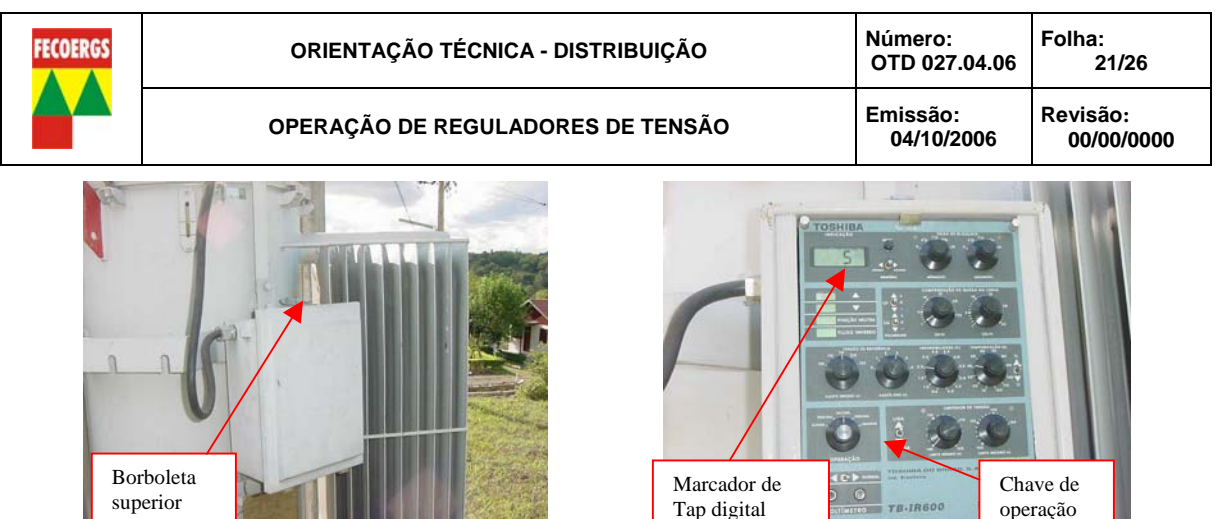

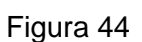

**THE RESIDENCE OF A STATE OF A STATE** 

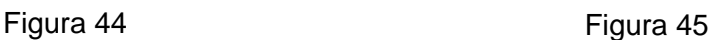

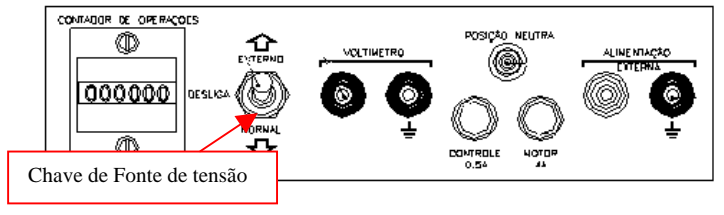

Figura 46

## **10.2. Ligação do Painel de Controle**

10.2.1. Abrir borboleta superior do painel frontal (Figura 44). 10.2.2. Passar a chave de fonte de tensão para a posição "Normal" (Figura 46).

### **10.3. Desligamento do Painel de Controle**

10.3.1. Abrir a borboleta superior do painel frontal (Figura 44).

10.3.2. Passar a chave de fonte de tensão para a posição "Desliga" (Figura 46).

### **10.4. Ajustes do Nível de Tensão**

10.4.1. Abrir a borboleta superior do painel frontal (Figura 44).

10.4.2. Ligar o painel de controle conforme item 10.2..

10.4.3. Colocar o regulador na posição neutro conforme item 10.1..

10.4.4. Medir nos bornes do voltímetro do painel qual a tensão de saída do regulador (Figura 47).

10.4.5. Colocar as chaves de ajuste fino e grosso de tensão no valor recomendado na OS (Figura 48).

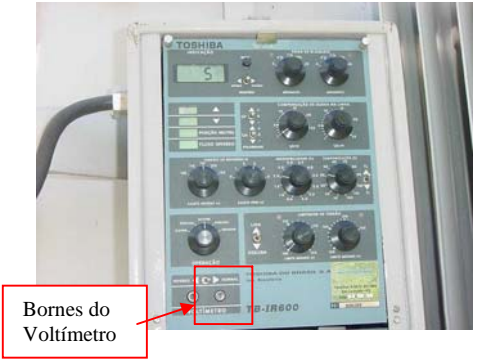

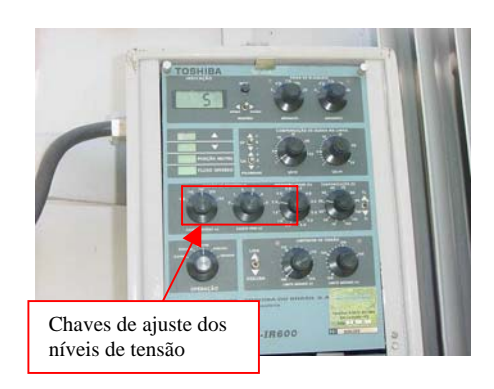

Figura 47 Figura 48

<span id="page-21-0"></span>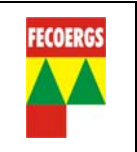

### **10.5. Ajuste da Faixa de Insensibilidade**

10.5.1. Abrir a borboleta superior do painel frontal (Figura 44).

10.5.2. Colocar a chave de ajuste da insensibilidade no valor recomendado na OS (Figura 49).

10.5.3. Ligar o painel de controle conforme item 10.2..

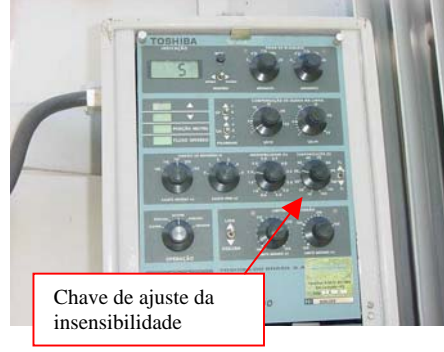

Figura 49

### **10.6. Ajuste da Temporização**

10.6.1. Abrir a borboleta superior do painel frontal (Figura 44).

10.6.2. Colocar a chave de ajuste do tempo de retardo no valor recomendado na OS (Figura 50).

10.6.3. Ligar o painel de controle conforme item 10.2.

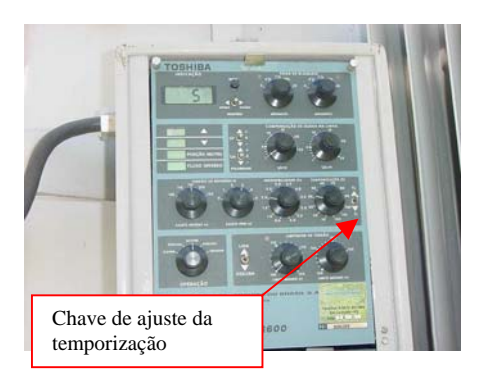

Figura 50

### **10.7. Ajuste do Compensador de Queda de Linha**

10.7.1. Abrir a borboleta superior do painel frontal (Figura 44).

10.7.2. Colocar as chaves de ajuste do compensador de queda de linha nos valores recomendados na OS (Figura 51).

10.7.3. Colocar as chaves de polaridade do compensador na posição recomendada na OS (Figura 52).

10.7.4. Ligar o painel de controle conforme item 10.2.

<span id="page-22-0"></span>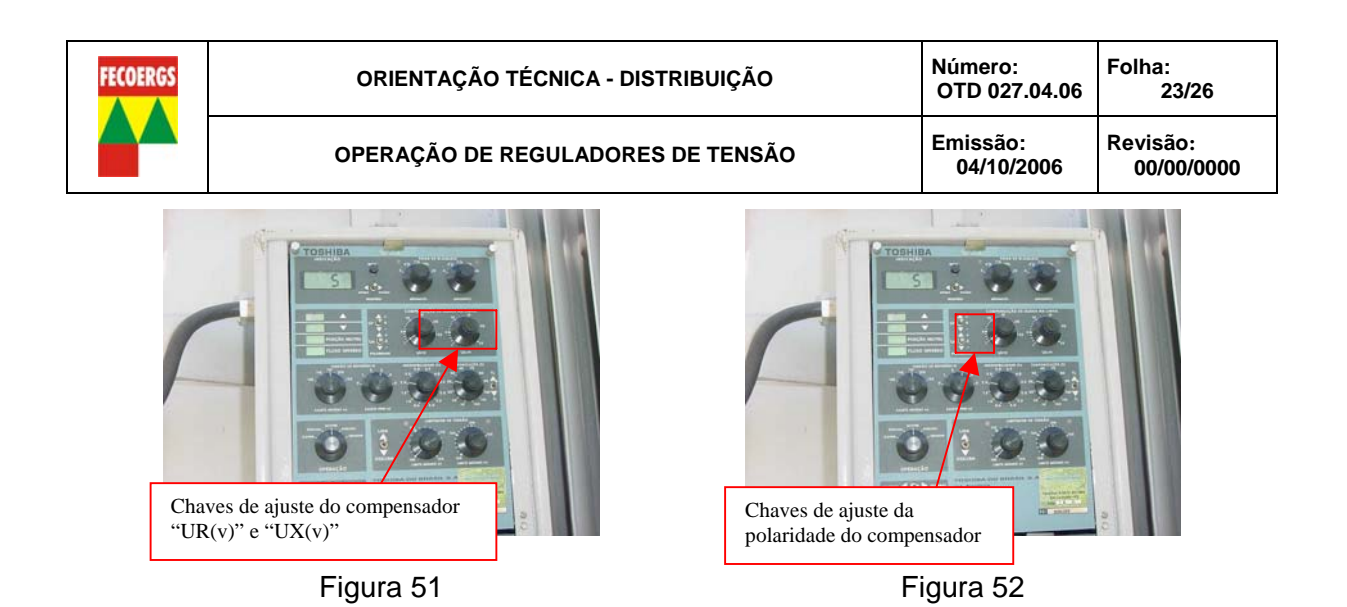

# **10.8. Ajuste da Faixa de Regulação**

10.8.1. Abrir a borboleta superior do painel frontal (Figura 44).

10.8.2. Colocar as chaves "Bloqueio" nos valores recomendados na OS (Figura 53).

10.8.3. Ligar o painel de controle conforme item 10.2.

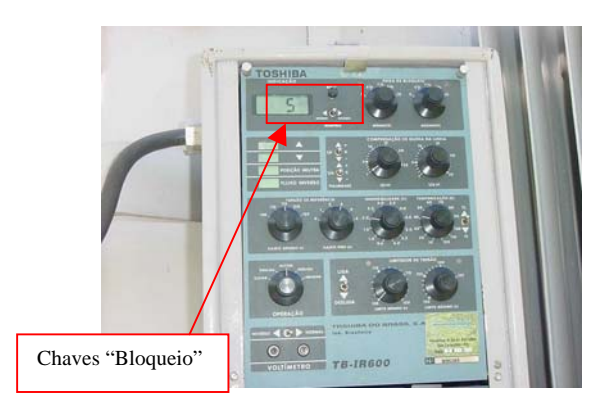

Figura 53

### **11. Regulador Toshiba – Controle TB-R800**

#### **11.1. Colocação em Neutro**

11.1.1. Abrir a borboleta superior do painel frontal (Figura 54).

11.1.2. Passar a chave de fonte de tensão para a posição "Normal" (Figura 57).

11.1.3. Verificar a posição de TAP no marcador digital (Figura 55).

11.1.4. Teclar no botão "manual/auto" a fim de deixar o controle no modo "manual", o led de sinalização abaixo do botão deverá ficar apagado (Figura 56).

11.1.5. Estando o regulador em posições negativas teclar no botão deixando comutar até chegar na posição neutro. Estando o regulador em posições positivas teclar no botão deixando comutar até chegar na posição neutro.

Obs: Para verificar se o regulador está na posição neutro observar o led de sinalização de "posição neutra" (Figura 57).

<span id="page-23-0"></span>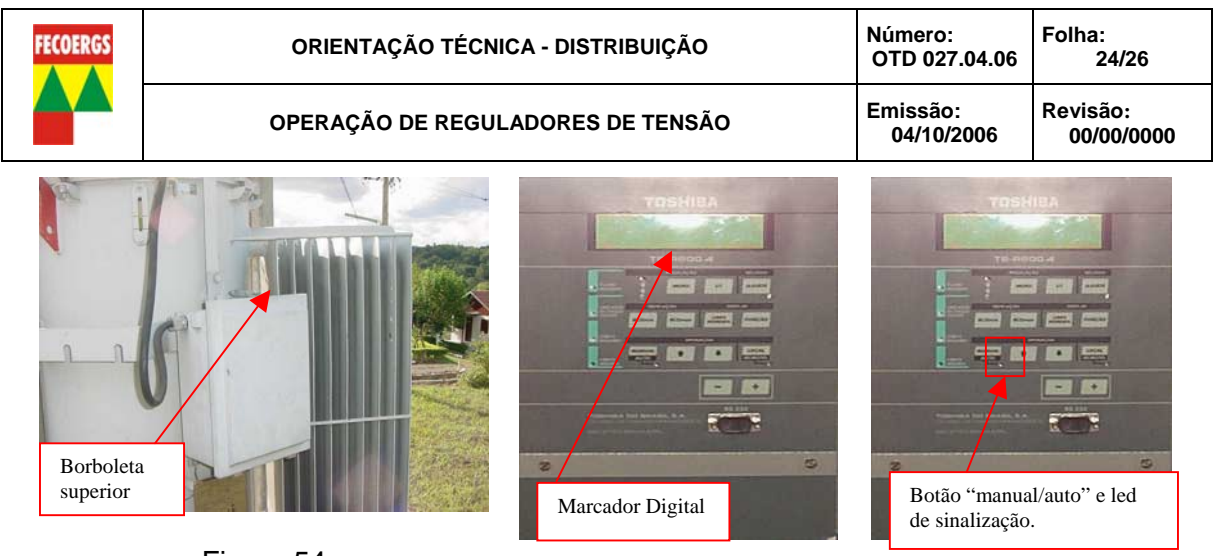

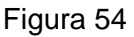

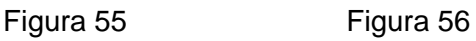

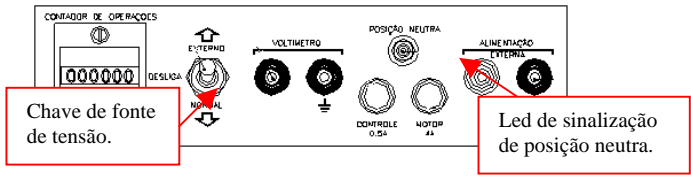

Figura 57

## **11.2. Ligação do Painel de Controle**

- 11.2.1. Abrir borboleta superior do painel frontal (Figura 54).
- 11.2.2. Passar a chave de fonte de tensão para a posição "Normal" (Figura 57).

### **11.3. Desligamento do Painel de Controle**

- 11.3.1. Abrir a borboleta superior do painel frontal (Figura 54).
- 11.3.2. Passar a chave de fonte de tensão para a posição "Desliga" (Figura 57).

#### **11.4. Ajustes do Nível de Tensão**

11.4.1. Abrir a borboleta superior do painel frontal (Figura 54).

11.4.2. Ligar o painel de controle conforme item 11.2..

11.4.3. Colocar o regulador na posição neutro conforme item 11.1..

11.4.4. Medir nos bornes do voltímetro do painel qual a tensão de saída do regulador (Figura 60).

11.4.5. Teclar no botão "manual/auto" a fim de deixar o controle em modo "manual" (Figura 56).

11.4.6. Teclar no botão "Menu" e, em seguida teclar no botão  $\widehat{U}$  até encontrar o parâmetro "Vref" (Figura 58).

11.4.7. Teclar nos botões "+" ou "-" e colocar o valor recomendado, conforme OS (Figura 59).

11.4.8. Para confirmar basta teclar novamente no botão "Menu" (Figura 58).

<span id="page-24-0"></span>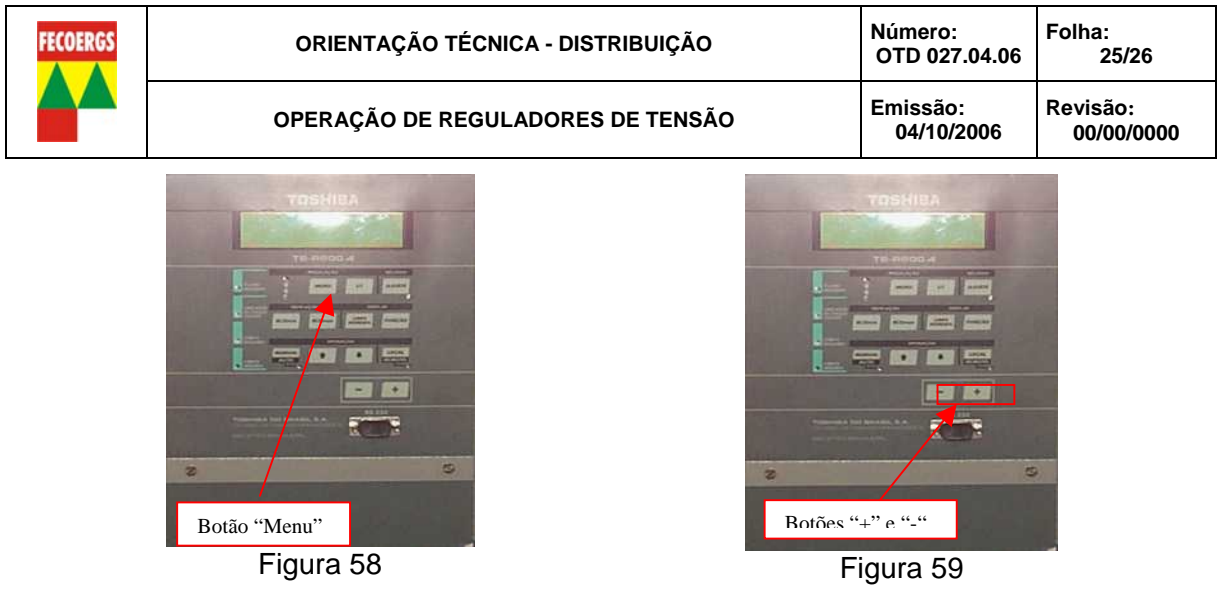

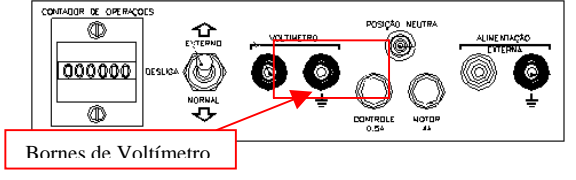

Figura 60

### **11.5. Ajuste da Faixa de Insensibilidade**

11.5.1. Abrir a borboleta superior do painel frontal (Figura 54).

11.5.2. Ligar o painel de controle conforme item 10.2..

11.5.3. Teclar no botão "manual/auto" a fim de deixar o controle em modo "manual" (Figura 56).

11.5.4. Teclar no botão "Menu" e, em seguida teclar no botão  $\widehat{I}$  até encontrar o parâmetro "Ins" (Figura 58).

11.5.5. Teclar nos botões "+" ou "-" e colocar o valor recomendado, conforme OS (Figura 59).

11.5.6. Para confirmar teclar novamente no botão "Menu" (Figura 58).

#### **11.6. Ajuste da Temporização**

11.6.1. Abrir a borboleta superior do painel frontal (Figura 54).

11.6.2. Ligar o painel de controle conforme item 10.2..

11.6.3. Teclar no botão "manual/auto" a fim de deixar o controle em modo "manual" (Figura 56).

11.6.4. Teclar no botão "Menu" e, em seguida teclar no botã $\mathbf{\hat{u}}$  até encontrar o parâmetro "T" (Figura 58).

11.6.5. Teclar nos botões "+" ou "-" e colocar o valor recomendado, conforme OS (Figura 59).

11.6.6. Para confirmar teclar novamente no botão "Menu" (Figura 58).

#### **11.7. Ajuste do Compensador de Queda de Linha**

11.7.1. Abrir a borboleta superior do painel frontal (Figura 54).

11.7.2. Ligar o painel de controle conforme item 10.2..

11.7.3. Teclar no botão "manual/auto" a fim de deixar o controle em modo "manual" (Figura 56).

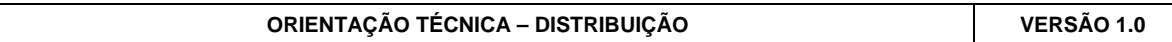

<span id="page-25-0"></span>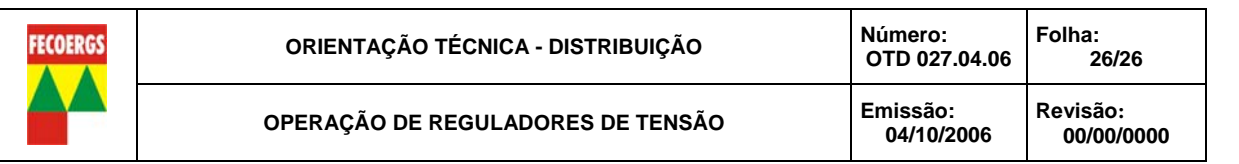

11.7.4. Teclar no botão "Menu" e, em seguida teclar no botão  $\mathbb{I}$  até encontrar o parâmetro "Ur+" ou "Ur -", escolha conforme OS (Figura 58).

11.7.5. Teclar nos botões "+" ou "-" e colocar o valor recomendado, conforme OS (Figura 59).

11.7.6. Para confirmar teclar novamente no botão "Menu" (Figura 58).

#### **11.8. Ajuste do Limitador de Tensão**

11.8.1. Abrir a borboleta superior do painel frontal (Figura 54).

11.8.2. Ligar o painel de controle conforme item 10.2..

11.8.3. Teclar no botão "manual/auto" a fim de deixar o controle em modo "manual" (Figura 56).

11.8.4. Teclar no botão "Menu" e, em seguida teclar no botão até encontrar o parâmetro "Vmax" (Figura 58).

11.8.5. Teclar nos botões "+" ou "-" e colocar o valor recomendado, conforme OS (Figura 59).

11.8.6. Teclar no botão "Menu" e, em seguida teclar no botão até encontrar o parâmetro "Vmin" (Figura 58).

11.8.7. Teclar nos botões "+" ou "-" e colocar o valor recomendado, conforme OS (Figura 59).

11.8.8. Para confirmar teclar novamente no botão "Menu" (Figura 58).

#### **11.9. Ajuste da Faixa de Regulação**

11.9.1. Abrir a borboleta superior do painel frontal (Figura 54).

11.9.2. Ligar o painel de controle conforme item 11.2..

11.9.3. Teclar no botão "manual/auto" a fim de deixar o controle em modo "manual" (Figura 56).

11.9.4. Teclar no botão "Menu" e, em seguida teclar no botão  $\widehat{I}$  até encontrar o parâmetro "BLQmax" (Figura 58).

11.9.5. Teclar nos botões "+" ou "-" e colocar o valor recomendado, conforme OS (Figura 59).

11.9.6. Teclar no botão "Menu" e, em seguida teclar no botão  $\widehat{U}$  até encontrar o parâmetro "BLQmin" (Figura 58).

11.9.7. Teclar nos botões "+" ou "-" e colocar o valor recomendado, conforme OS (Figura 59).

11.9.8. Para confirmar teclar novamente no botão "Menu" (Figura 58).